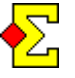

More and more clubs have projectors or TV:s at their club. The new module called Display is intended to replace Current standing since you can create betterlooking reports that are more flexible when it comes to the size of the projector or TV.

The documentation and all instructions for Magic Contest, Current standing and Display are based on you creating Current standing. This is either done manually through the checkbox in *Enter results*, or it is done automatically when Bridgemate results are imported. You cannot create a specific display without piggy-backing on Current standing.

Thus, Current standing has to be created, and then Display may optionally be created. Display has different file names than Current standing, so there is no risk of any conflict between the two. Then you select which of the two you want to show on your projector or TV.

# **Purpose of this documents**

The Display documentation is extensive and to some extent complicated since it can easily be interpreted as "programming".

Since Display gives much better-looking results than Current standing, this short description is intended to encourage clubs to change to Display.

This document has absolutely nothing to do with programming. The purpose is to show how simple it is to create a Display page with very few actions.

# **Links and downloads**

There are a number of pre-defined displays that can be downloaded from the following internet page:

<http://www.brenning.se/mcerdisplay.asp>

The complete documentation can be found here:

[http://brenning.se/mc/doc/mc\\_display.pdf](http://brenning.se/mc/doc/mc_display.pdf)

You can also create your own displays. This is pretty complicated but perfectly doable if you use the existing samples. As previously mentioned, the purpose of this document is to show how simple the straight-forward parts are.

### **Do the following**

The best is to start from an existing display. A number of samples in different colours can be downloaded from the official download page (see link above):

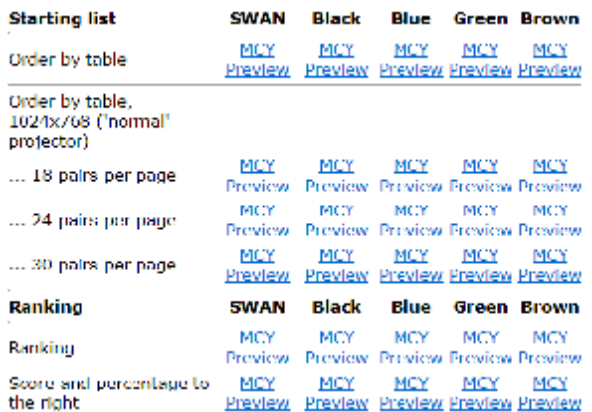

There are samples for starting lists, final results, score recaps and Swiss. If you click the MCY link you will download the Display file to your computer. You can also click *Preview* next to each sample to see how it looks in real life.

#### **Download a starting list from the internet**

Let us start with a starting list. Click one of the MCY link on the top row. Save the file in the *Display* folder found in *Magic Contest Documents*.

Depending a little on your computer and internet browser, the downloaded file may end up in a special download folder, or you may get a direct question where to save the file. Regardless of method you need to figure out how to copy the file to the *Display* folder. Then your computer will look something like this:

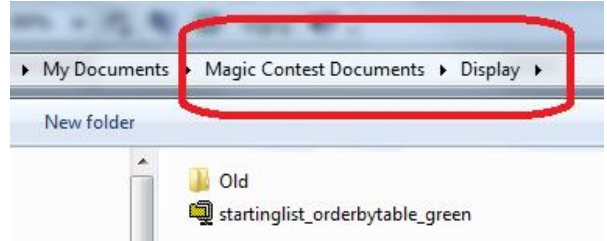

Since the file name is rather long, there are benefits to renaming it into something more manageable. My suggestion is that you right-click the file, select *Rename*, and for the purpose of this walk-through, rename the file into "x" (easier that way).

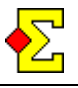

# **Enter the file name in Magic Contest**

Next step is to enter the file name in Magic Contest. Do this through *Contest menu* and select *Properties... > Display* which takes you to the following window:

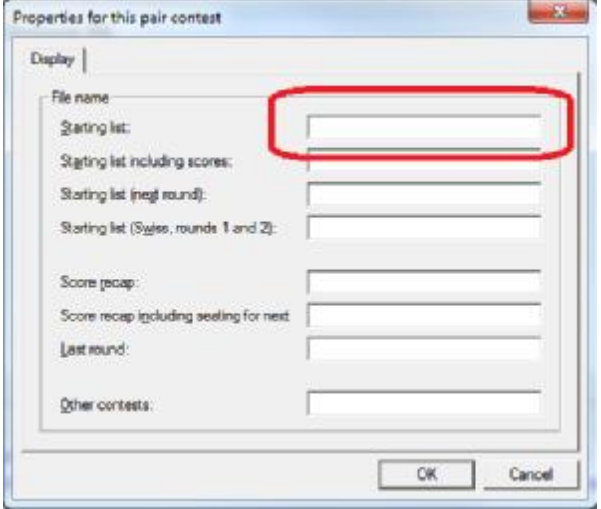

For the example at hand (starting list) you enter the name according to the highlight shown above. If you followed the instructions and renamed the file, you just enter "x".

I should point of that there are several different types of displays that can be entered, and they are activated in different ways. The different options correspond to the menu options you find in *Enter results* and *Result menu* > *Current standing*:

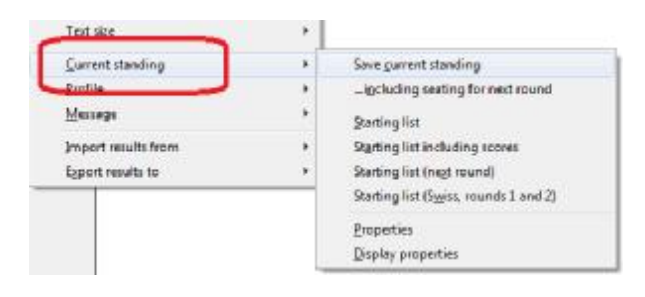

Read more about these options in the *Current standing* documentation.

### **Create the display**

The next step is to click *Result menu* and select *Current standing > Starting list*.

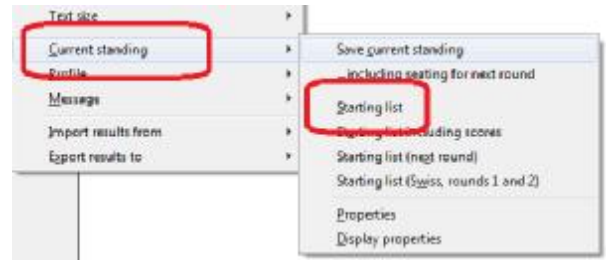

Both Current standing and Display are created.

### **Show the display**

Go to *Magic Contest Outbox*, that will now look something like this, to show the starting list:

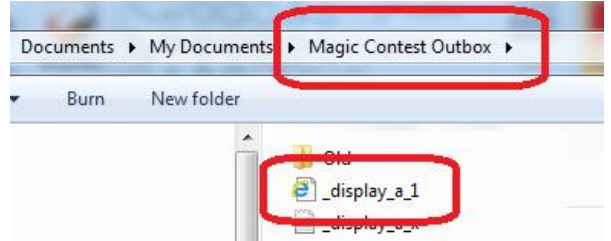

The file to show is called *display a 1.htm*. It will open in an internet browser when you double-click it.

I would like to point of that the file is best viewed in Google Chrome or Mozilla Firefox. Even if Internet Explorer works, there are sometimes minor design flaws.

Exactly how you show the file on a projector or a TV cannot be described in this document as it differs from one computer to the other, and very much depends on the current technical conditions.

One clever display feature is that the file names, that may look strange, have a purpose. The fact that they start with an underscore ensures that the file is shown at the top of *Magic Contest Outbox* so you don't have to look further than at the top to find the file.